## Saving your Files in the JCB @Risk Pilot

- Saving to Google Drive from Windows Virtual Desktop:
- Accessing your saved files on Google Drive outside of Windows Virtual Desktop

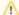

The following article expects that you have completed the "First Time Sign On" steps.

It also expects that you are connected to a Windows Virtual Desktop Session.

## Saving to Google Drive from Windows Virtual Desktop:

1. From your application (in this example we are using Excel with '@RISK'), click the disk or select File and Save As:

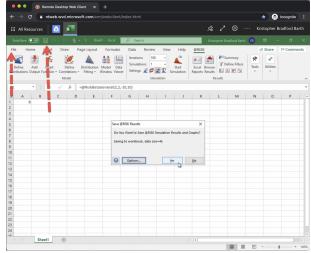

2. Select Browse:

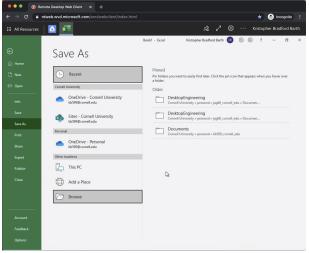

3. Scroll down until you see Google Drive File Stream (G:)

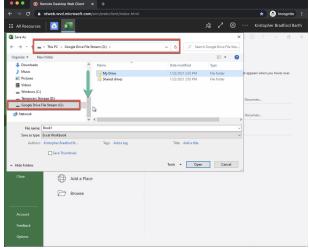

4. In the Folder Window, double click 'My Drive'

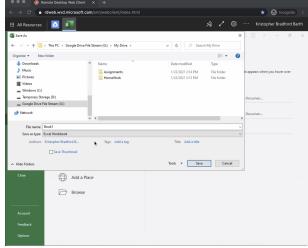

5. Name your file and hit Save

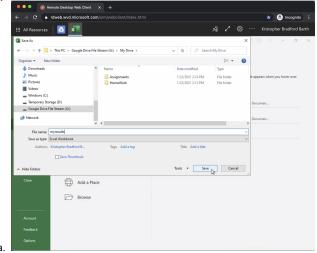

## Accessing your saved files on Google Drive outside of Windows Virtual Desktop

- Go to https://drive.google.com
  Click 'Go to Drive'
  Login with your netid@cornell.edu
- 4. Complete 2-Step Verification (if enabled)
- 5. You will now see your files:

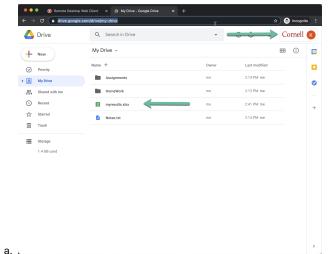

6. You can drag and drop files to and from your computer or right click and download

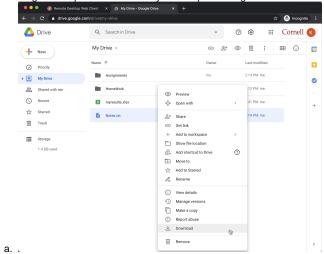